# **Method Manager**

*For Pump 11 Elite series syringe pumps* 

**User's Manual** 

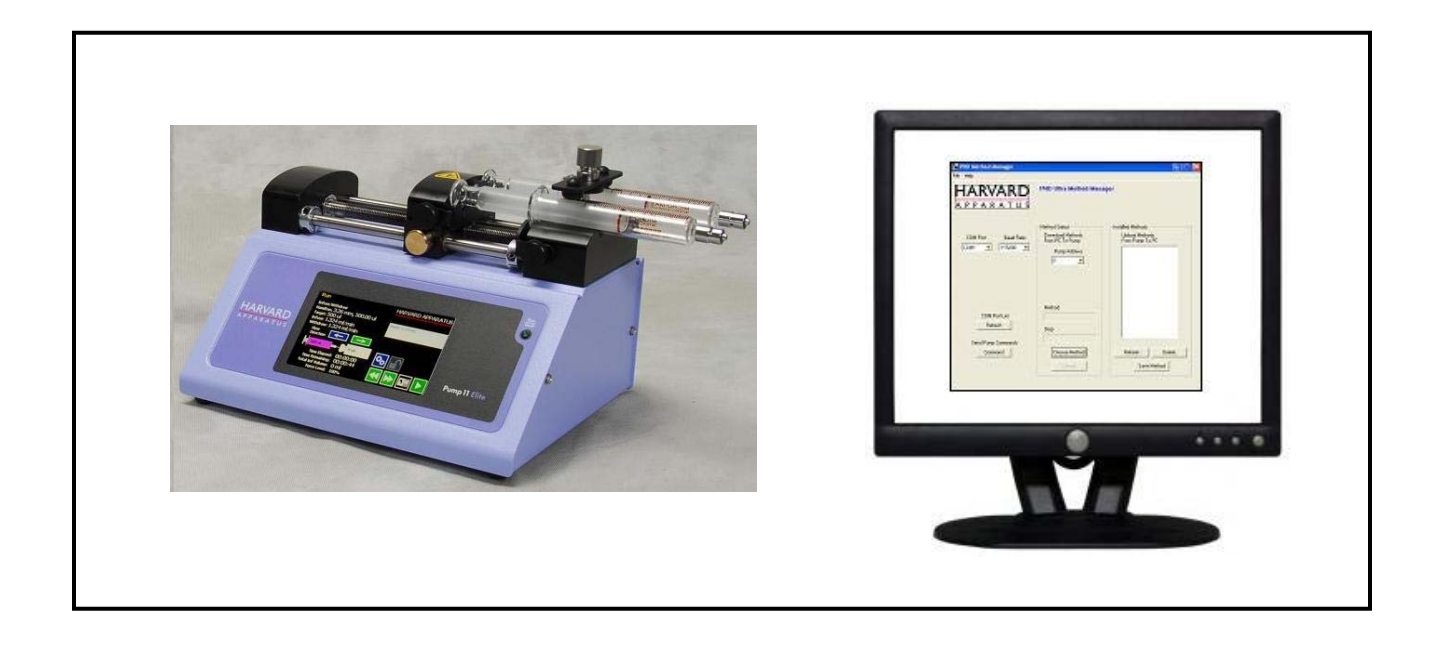

# **HARVARD** APPARATUS

#### **Installation**

Insert Pump 11 Elite CD ROM. A file containing the CD's contents will open automatically. Right click on "Method Manager". Select "Send To" then "Desktop" to create a shortcut on your desktop.

\*Compatible with Windows 2000, XP, Vista, & Windows 7

- 1. Connect the pump to the PC using a USB cable
- 2. Turn Pump 11 Elite or Pico Plus Elite on
- 3. Start Method Manager
- 4. Select the proper COM port.

#### **Overview**

Method Manager allows the user to:

- Upload methods from the pump to a PC
- Download methods from PC to Pump
- Send commands to the pump using a PC

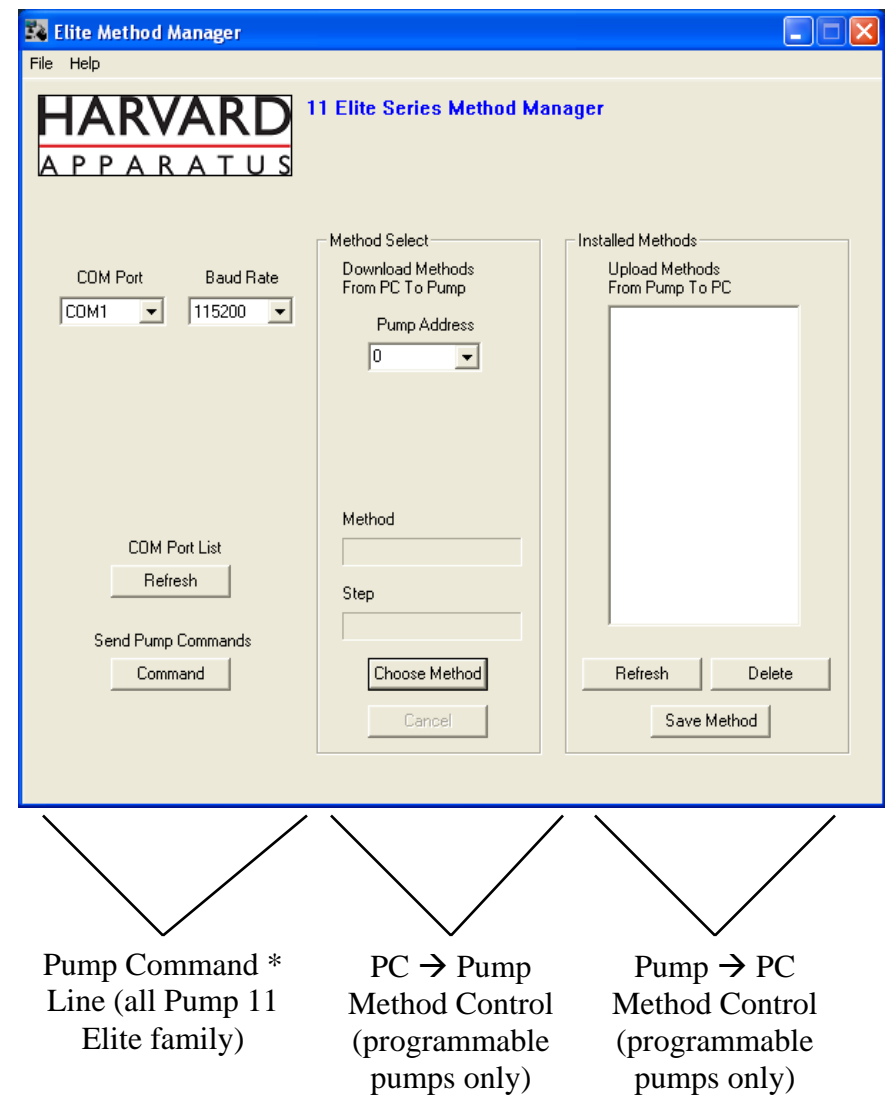

\*No Need for HyperTerminal

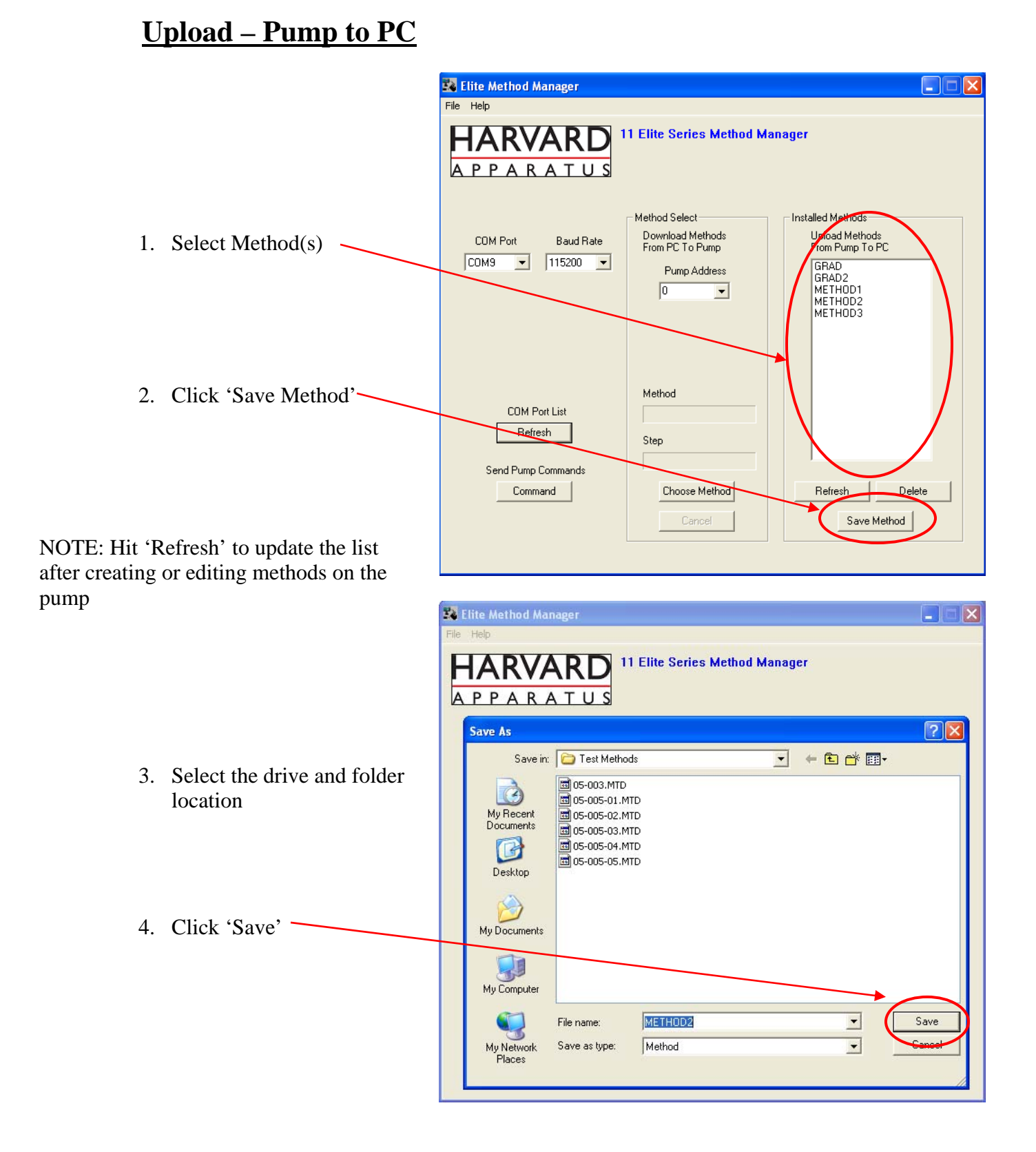

\*Do not upload/download methods while pump is running

Program works best while pump is idle on Quick Start setup screen

# **Download – PC to Pump**

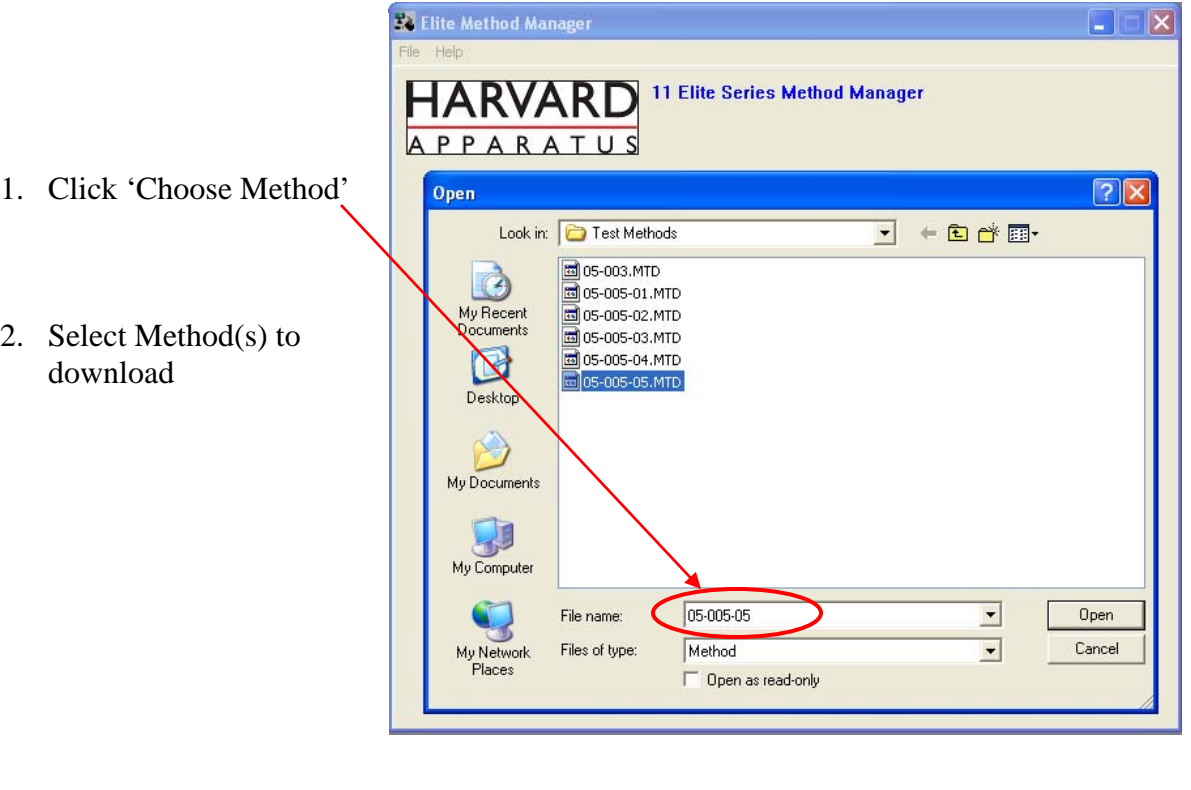

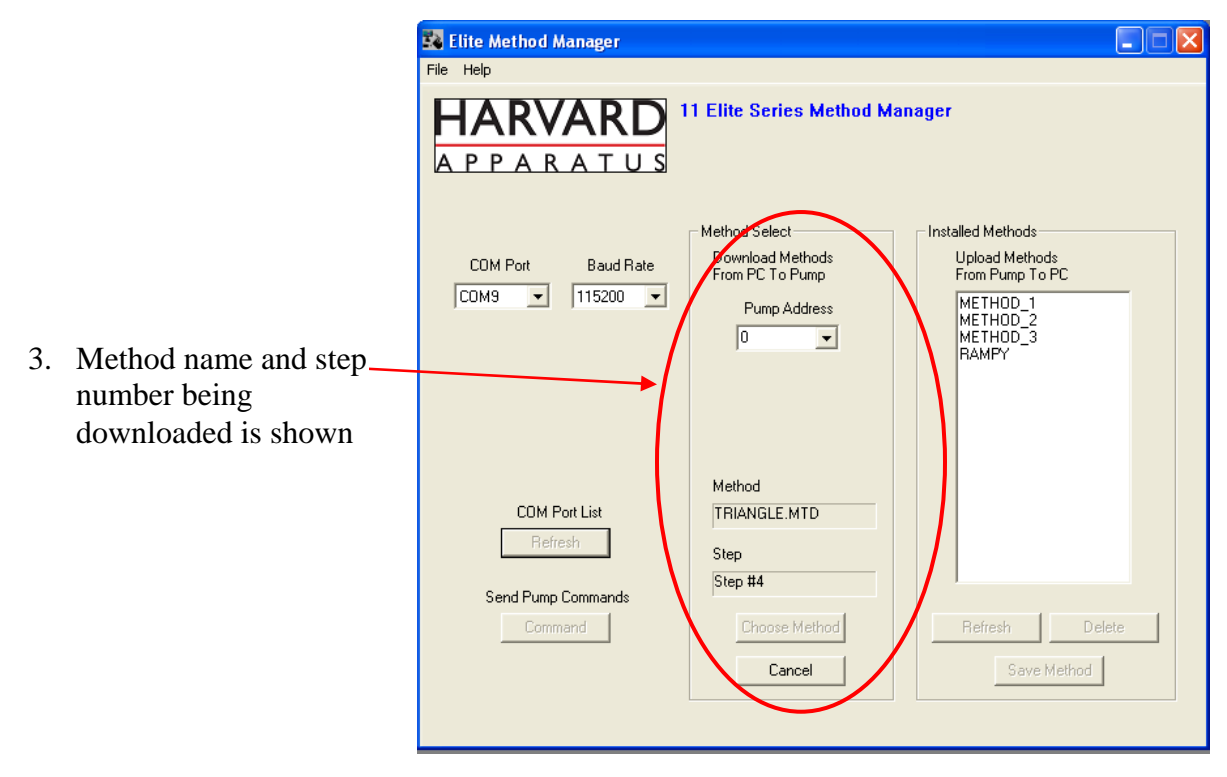

\*Do not upload/download methods while pump is running

Program works best while pump is idle on Quick Start setup screen

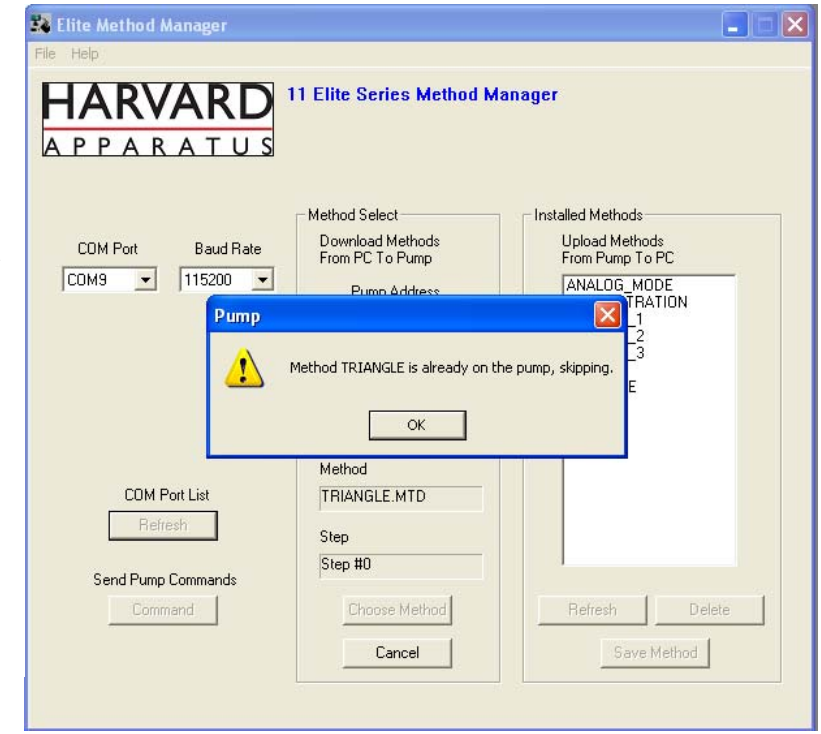

If a method already exists on the pump, Method Manager will not overwrite the file if you attempt to re-download it

NOTE: Changing a file name, on the PC, will not change the method name within the file

### **Sending Commands to the Pump**

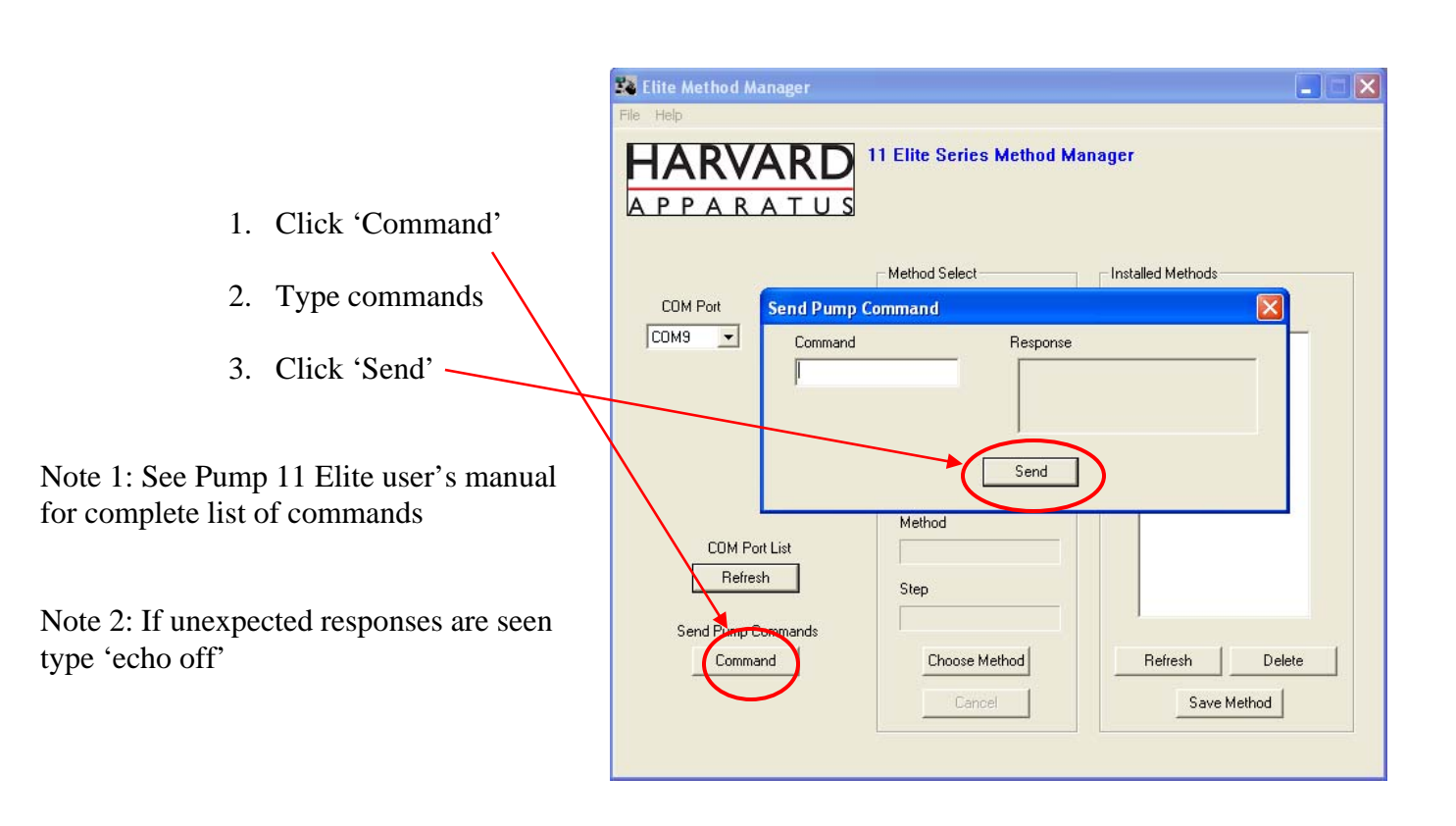

## **Troubleshooting**

- 1. Do not upload/download methods while pump is running
	- Program works best while pump is idle on Quick Start setup screen
- 2. Order of Operations:
	- Connect USB cable
	- Turn pump on
	- Start Method Manager program
- 3. Message 'Pump not Programmable'
	- If not a programmable pump contact Harvard Apparatus for an upgrade
	- If pump is programmable go to command line and type 'echo', if echo is on type 'echo off'